# Microsoft Office 365 Education "SNETS"-Account

- Microsoft Office 365-Anmeldung über Internet
- Microsoft Office Home-Ansicht
- Web-Apps verwenden:
	- Outlook
	- Word
	- OneDrive
	- **Teams mit Anleitung**

### Microsoft Office 365-Anmeldung über Internet

- Öffnen Sie einen Browser auf dem PC (z.B. *Google Chrome, Microsoft Edge, Opera, Safari …)*
- [www.](http://www.office.com/)office.com im Internet aufrufen (halten Sie Ihre SNETS-E-Mail-Adresse und das betr. Kennwort bereit)

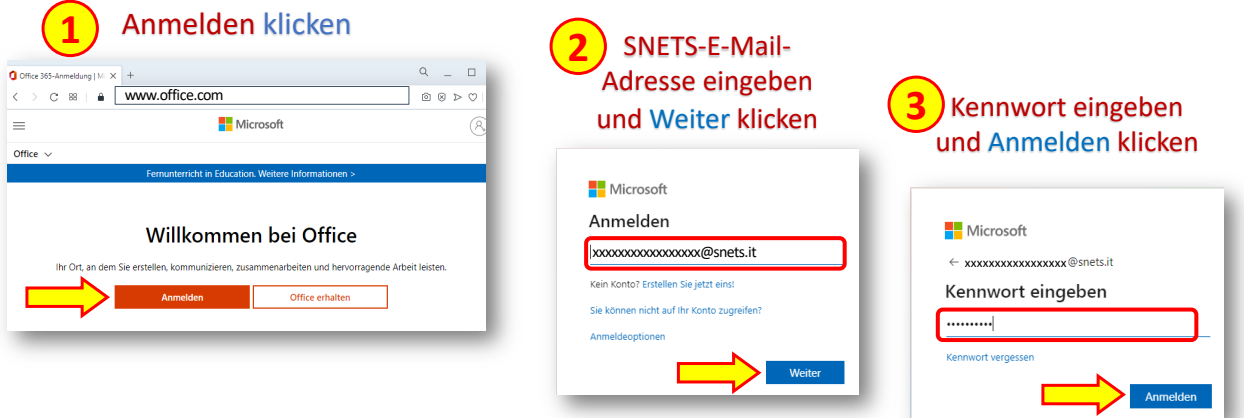

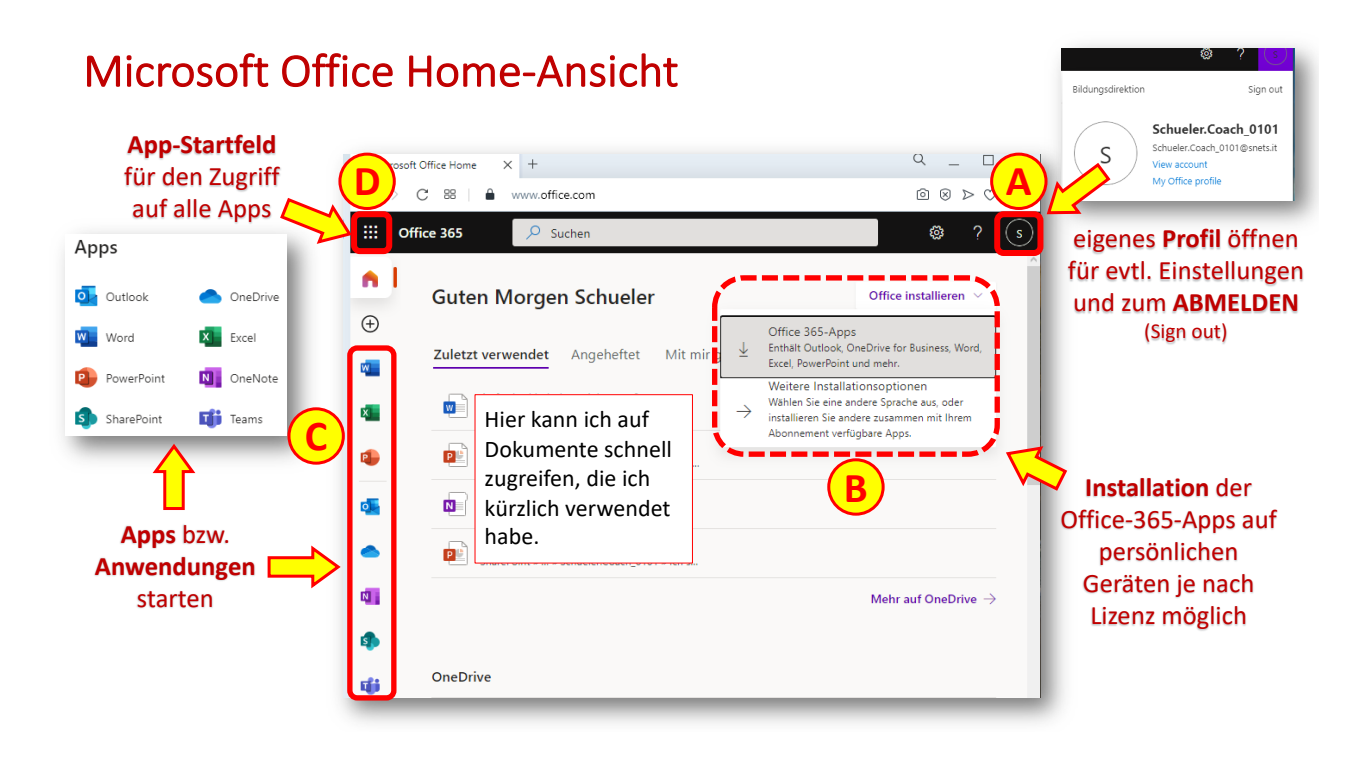

# Microsoft Office 365-Web-Apps verwenden: *Outlook*

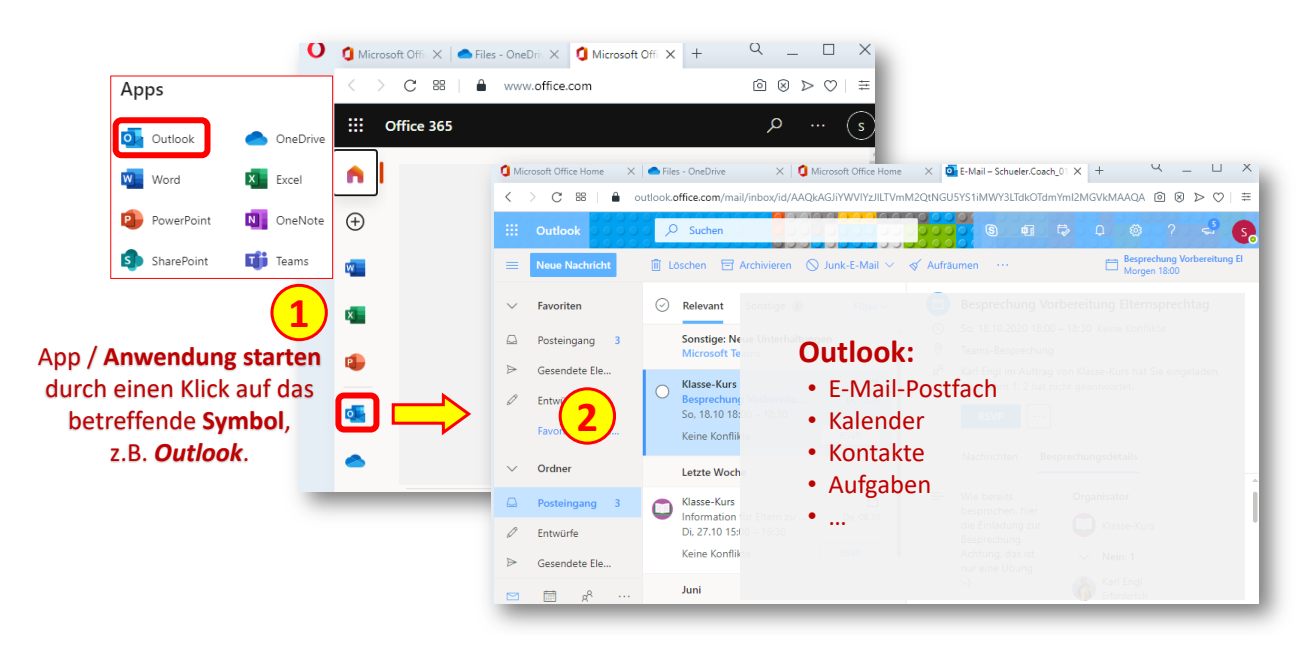

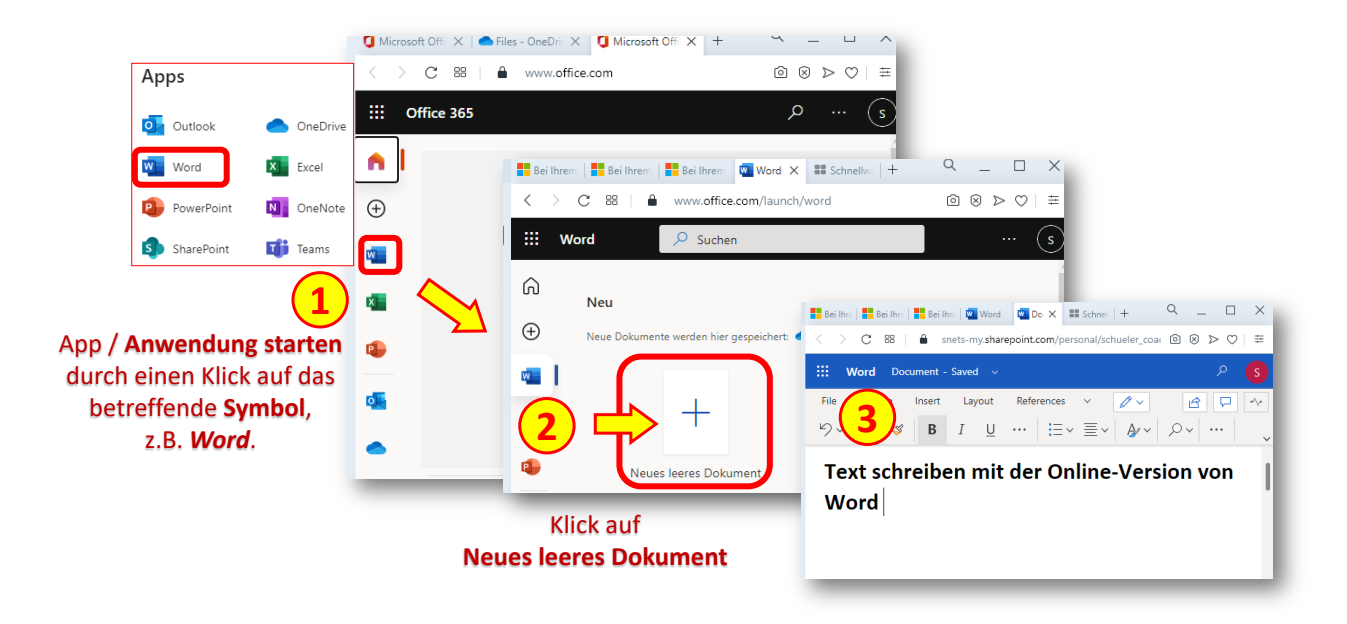

### Microsoft Office 365-Web-Apps verwenden: *Word*

# Microsoft Office 365-Web-Apps verwenden: *OneDrive*

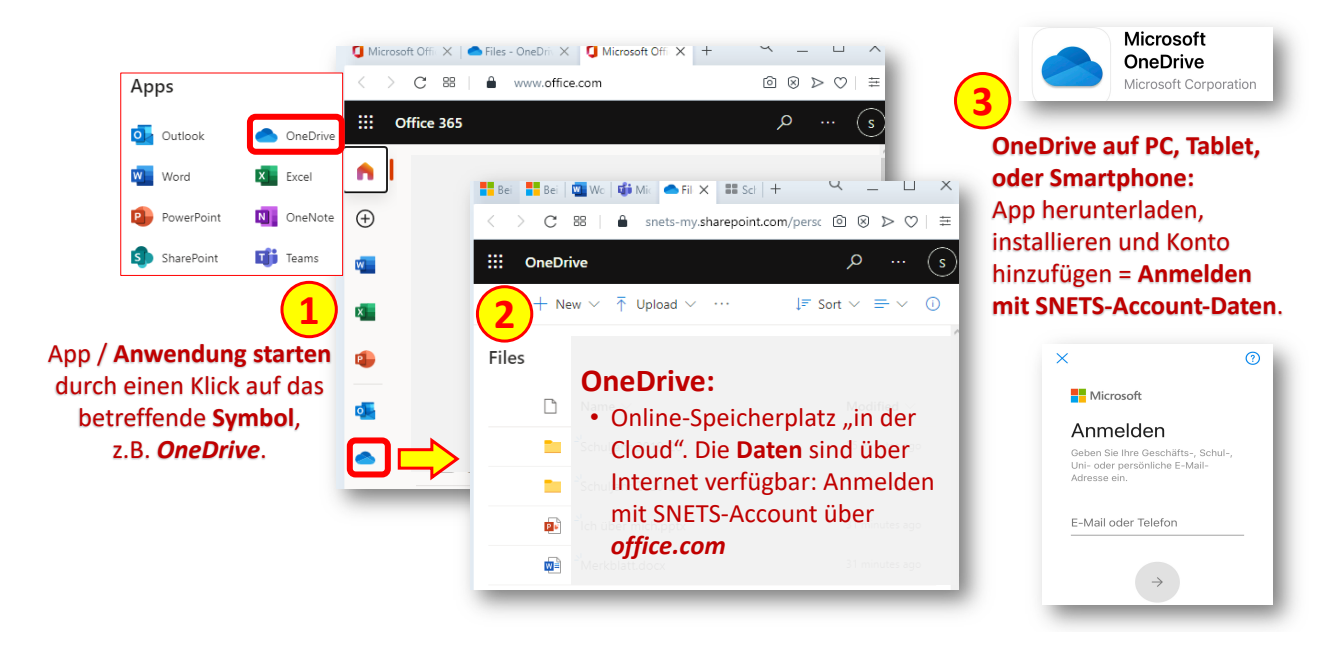

### Microsoft Office 365-Web-Apps verwenden: *Teams*

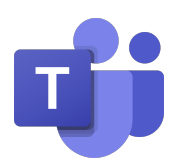

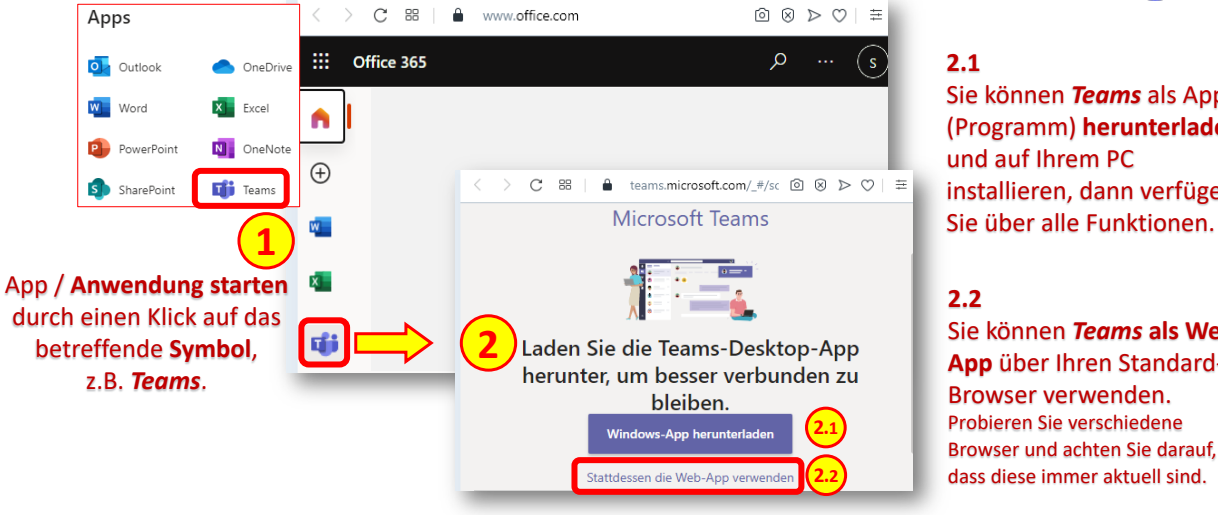

#### **2.1**

Sie können *Teams* als App (Programm) **herunterladen** und auf Ihrem PC installieren, dann verfügen

#### **2.2**

Sie können *Teams* **als Web-App** über Ihren Standard-Browser verwenden. Probieren Sie verschiedene Browser und achten Sie darauf, dass diese immer aktuell sind.

# *Microsoft Teams*: Programmoberfläche

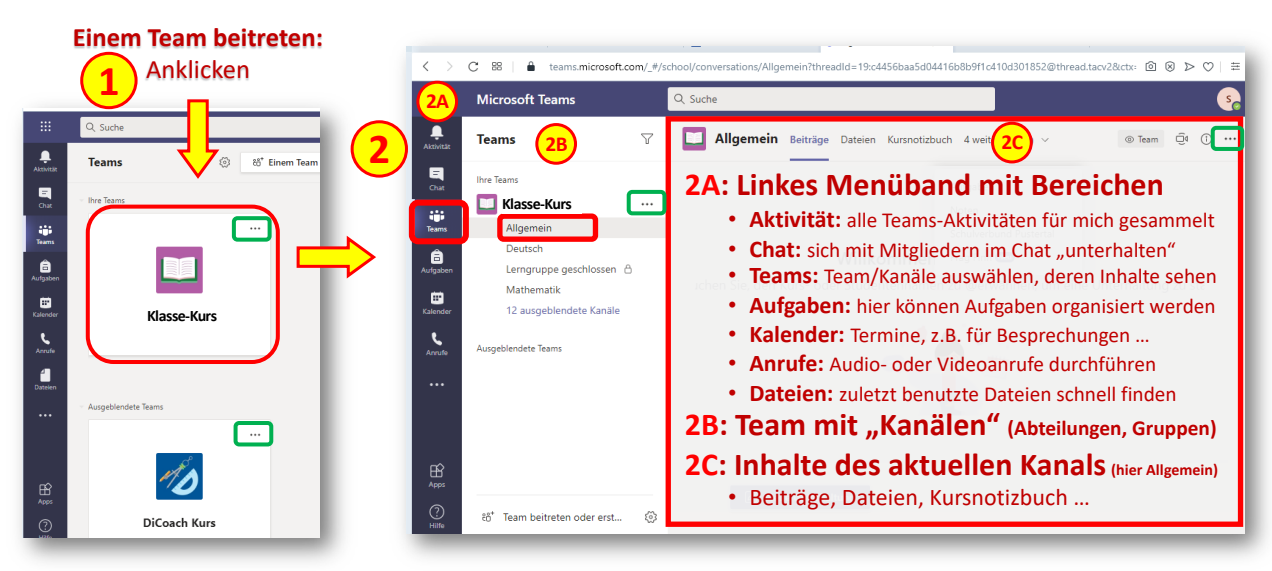

An verschiedenen Stellen **erscheint das Symbol mit den 3 Punkten** ... ! Hier steckt ein Menü dahinter ...

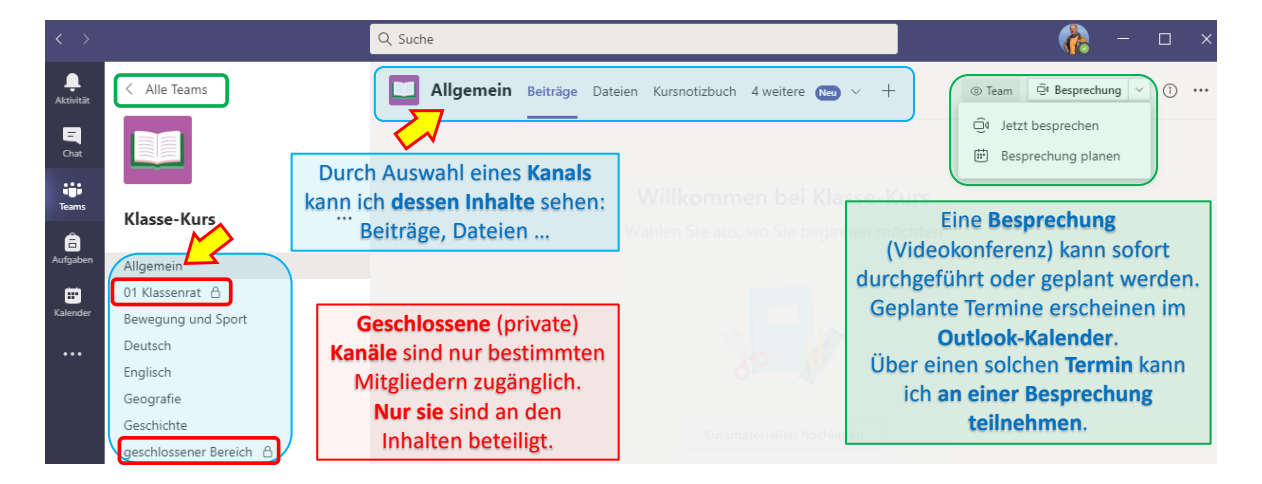

#### *MS Teams* in der Desktop-Version: Kanäle, Inhalte, Besprechungen

Als **Web-App** kann *TEAMS* je nach **Browser** und **Betriebssystem** Unterschiede aufweisen, ebenso in der **Desktop-Version**. Lehrpersonen und Schüler\*innen haben **unterschiedliche Rollen und Berechtigungen**. Entsprechend gibt es auch Abweichungen in der Anzeige von Funktionen.

#### *MS Teams:* Besprechung planen bzw. Termin und Einladung erstellen

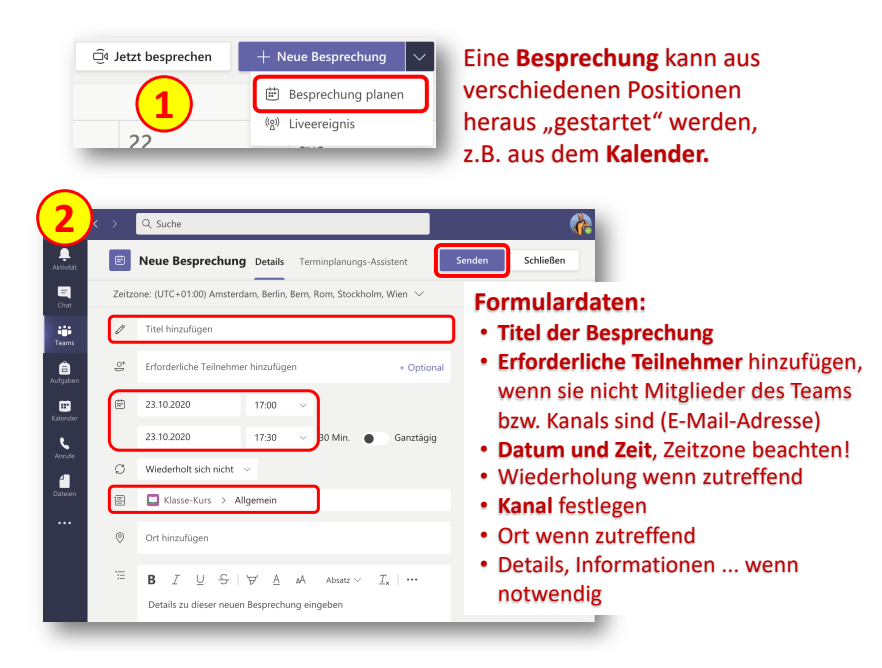

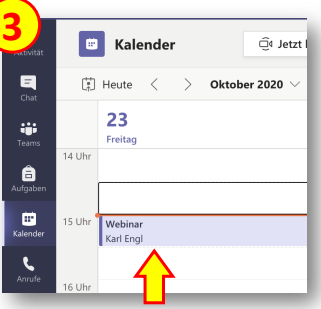

- Die Eingeladenen erhalten eine **E-Mail** mit den Informationen.
- Im Kalender wird der **Termin** mit Erinnerungsfunktion erstellt.
- Die **Teilnahme an der Besprechung** kann über den Termineintrag im Kalender erfolgen.

### *MS Teams: "Besprechung planen" oder "Jetzt besprechen"*

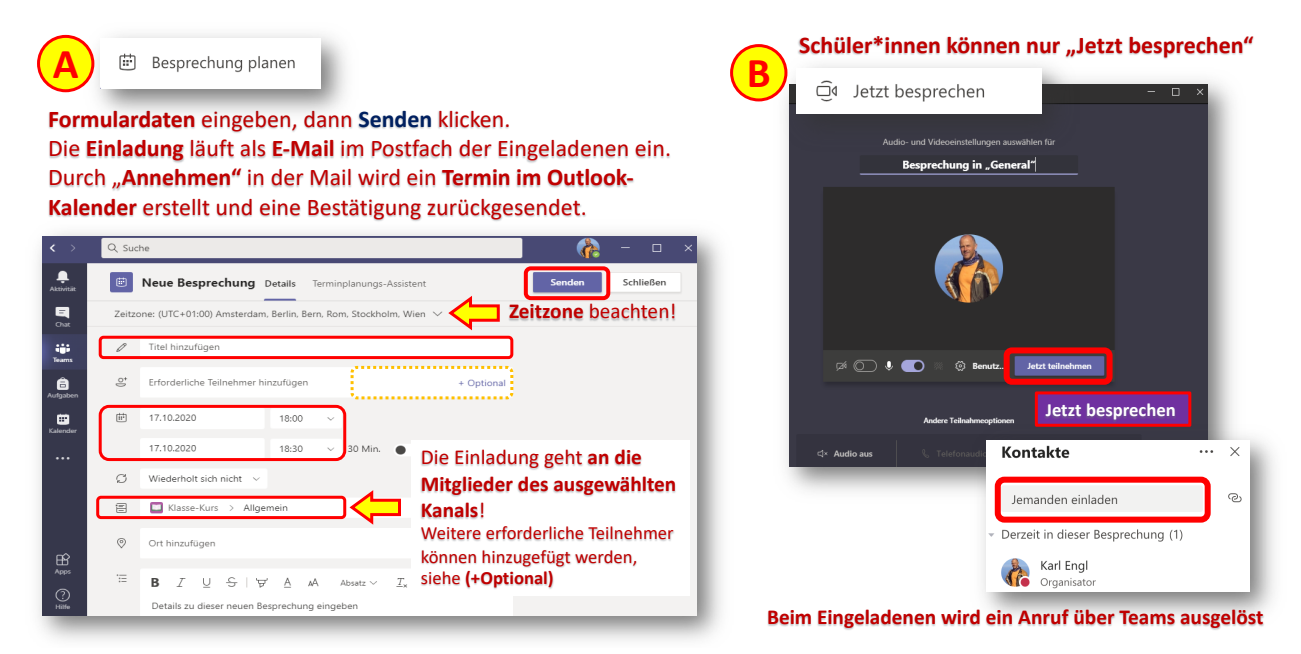

#### *MS Teams:* Einladung zu Besprechung erhalten und an Besprechung teilnehmen

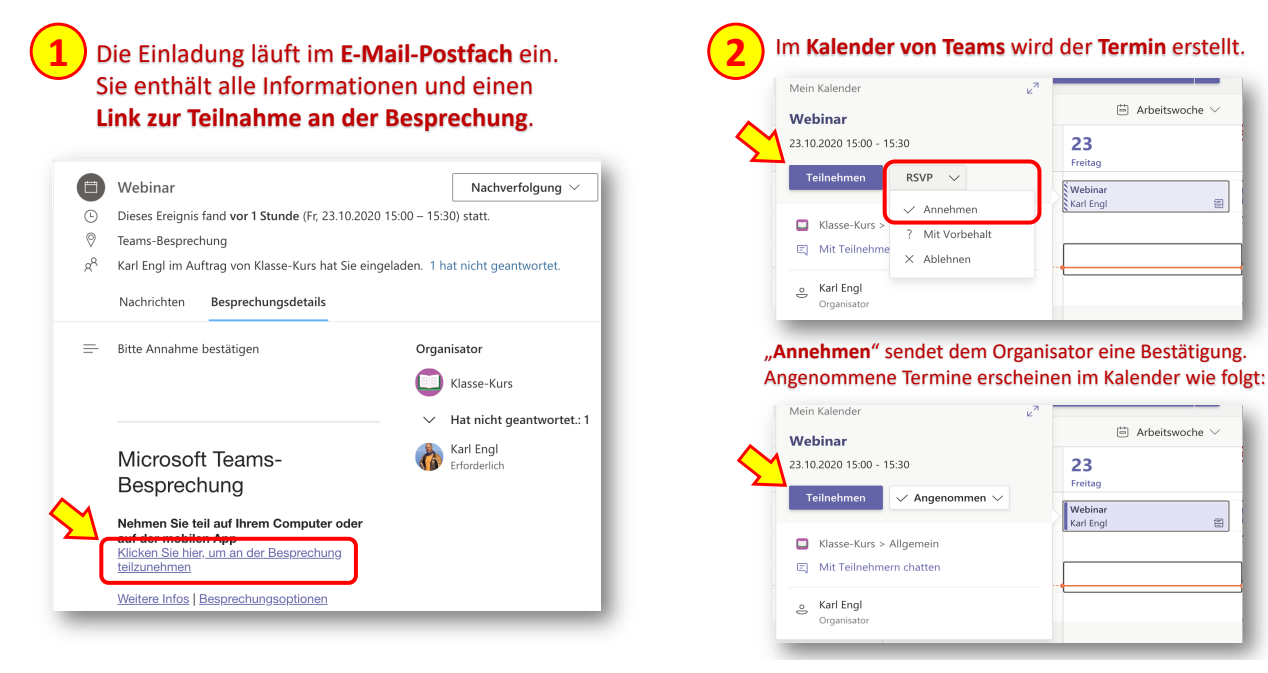

 $\equiv$ 

 $\equiv$ 

### *MS Teams:* Einladung zu Besprechung erhalten und an Besprechung teilnehmen

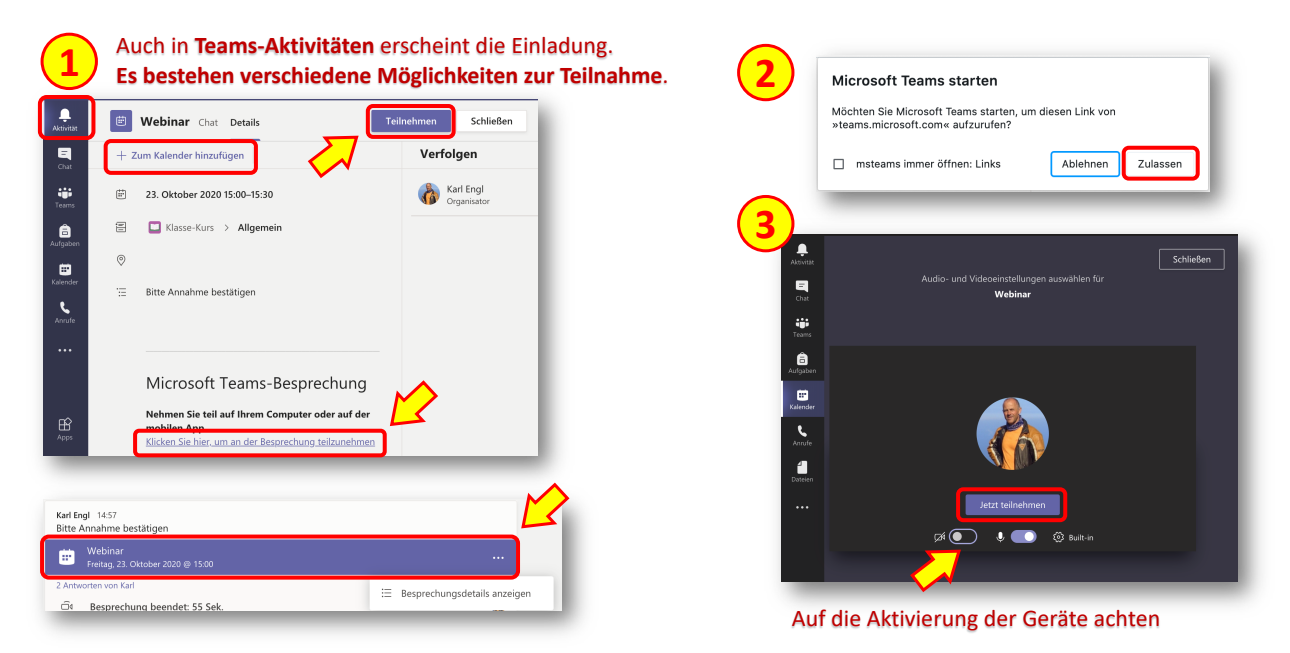

#### *MS Teams:* Videokonferenz, Programmfenster und Symbole (Unterschiede, siehe Hinweis unten)

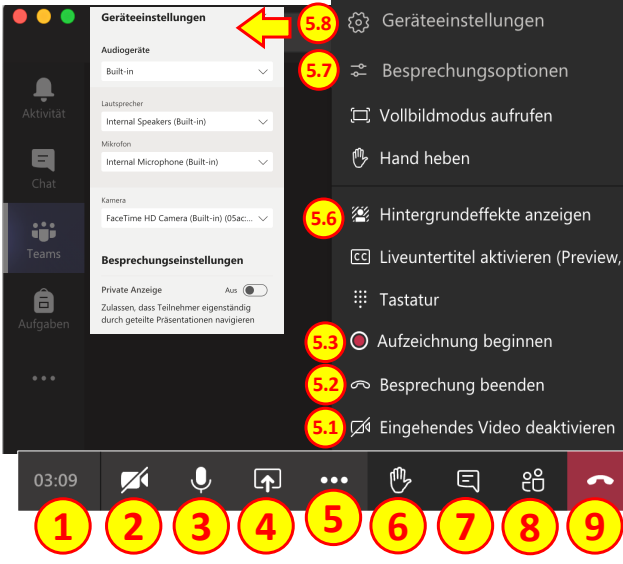

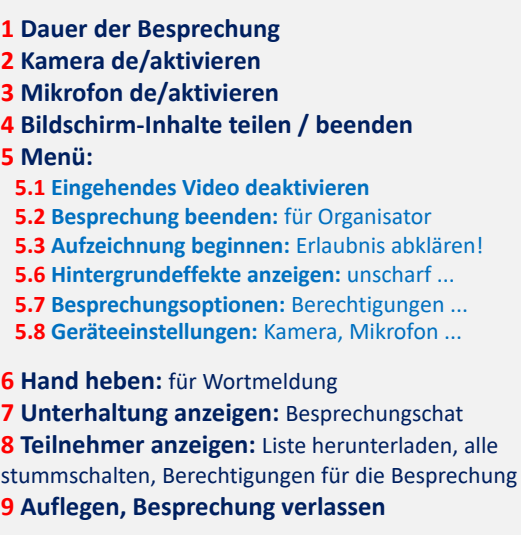

**Hinweis: Je nach Organisationseinheit (prov.bz / snets.it) kann es Abweichungen bzgl. Darstellung geben, außerdem nach Verwendung der App online oder in der installierten Desktop-Version und nach zugewiesenen Berechtigungen!** 

### *MS Teams:* Videokonferenz, Symbole und Einstellungen

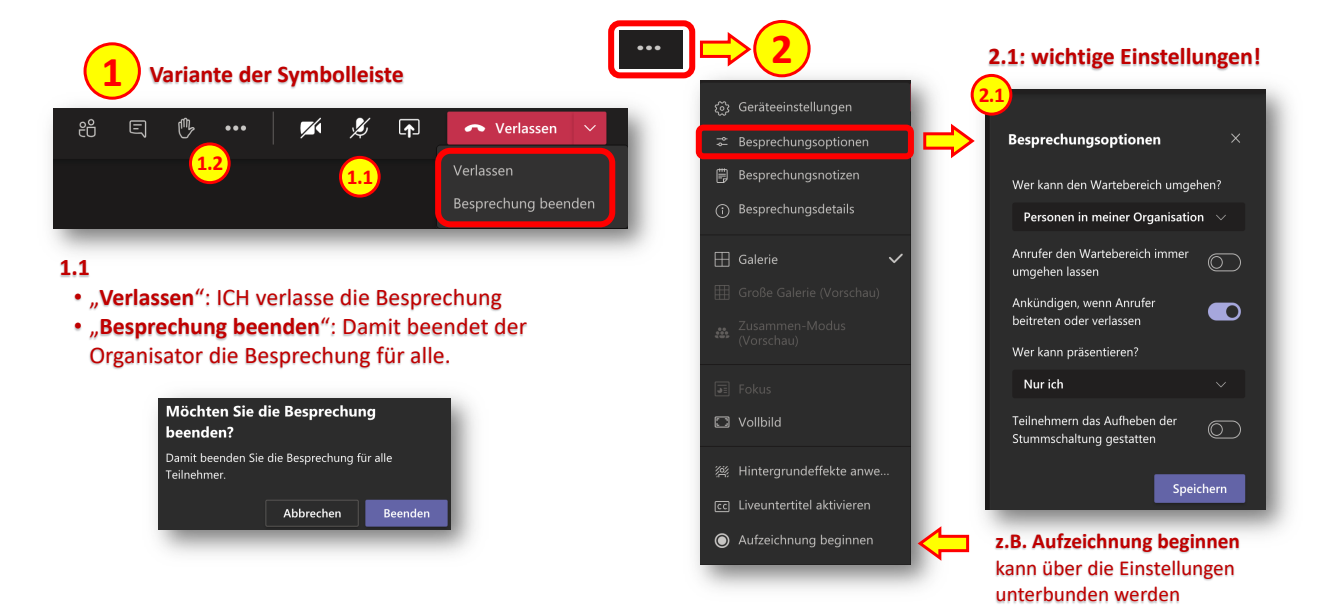